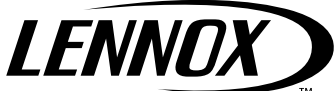

# Gebruikershandleiding

## INNOV@ PCO MICROPROCESSOR

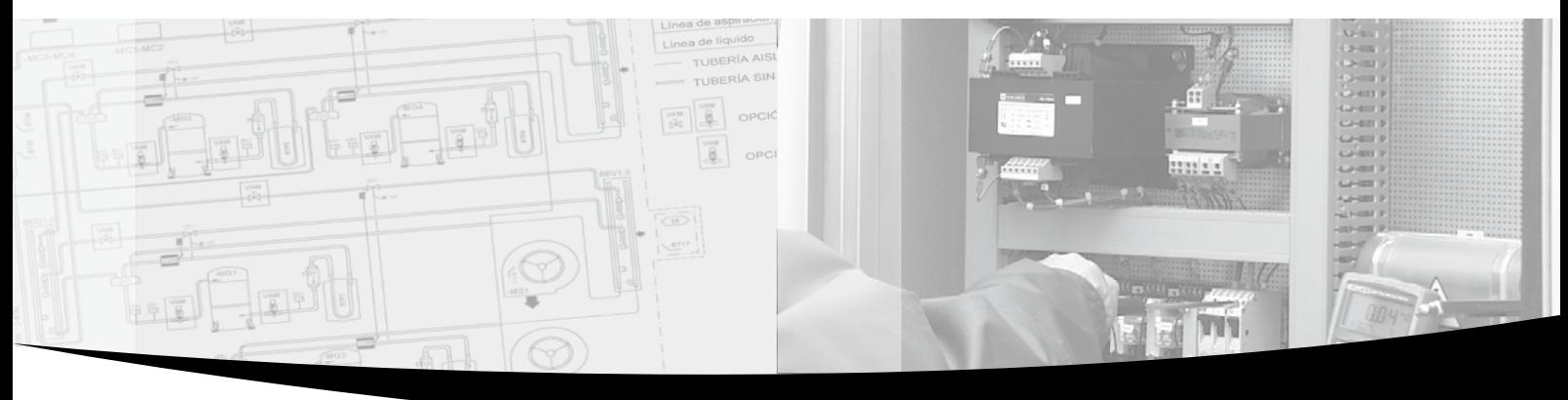

Providing indoor climate comfort

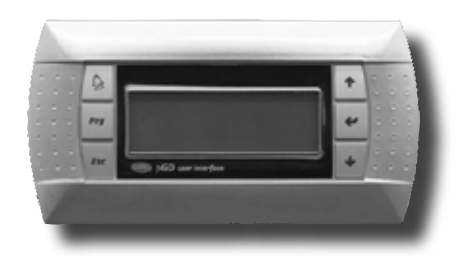

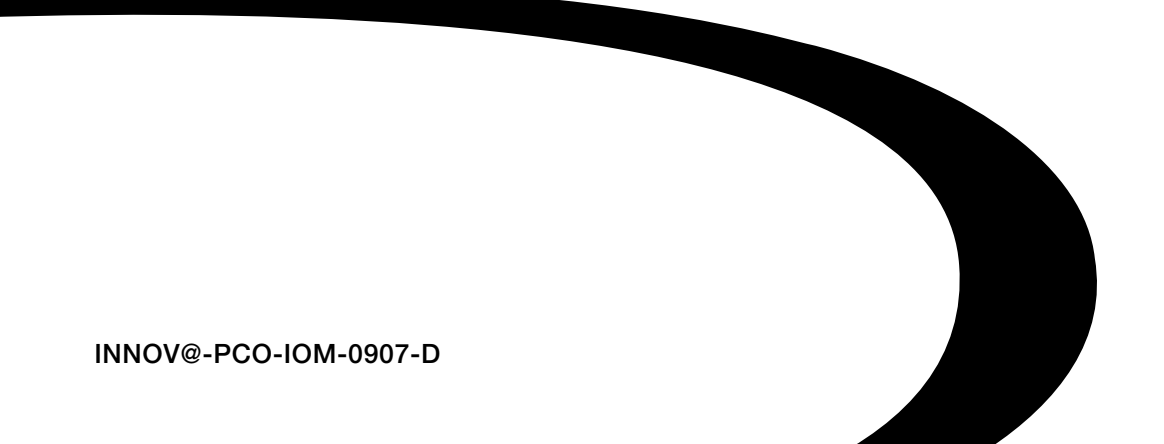

## Index

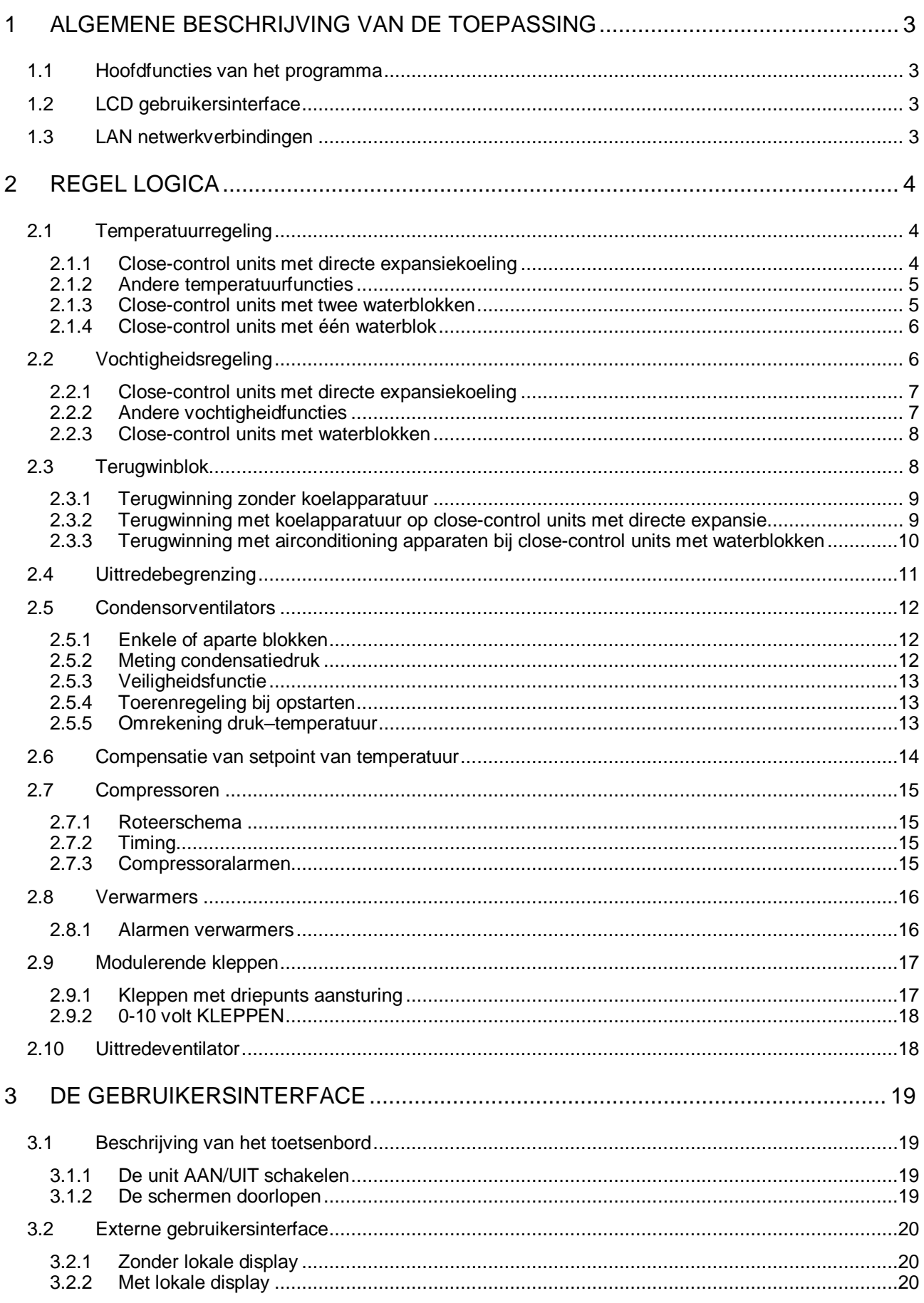

#### **LEÑNOX**

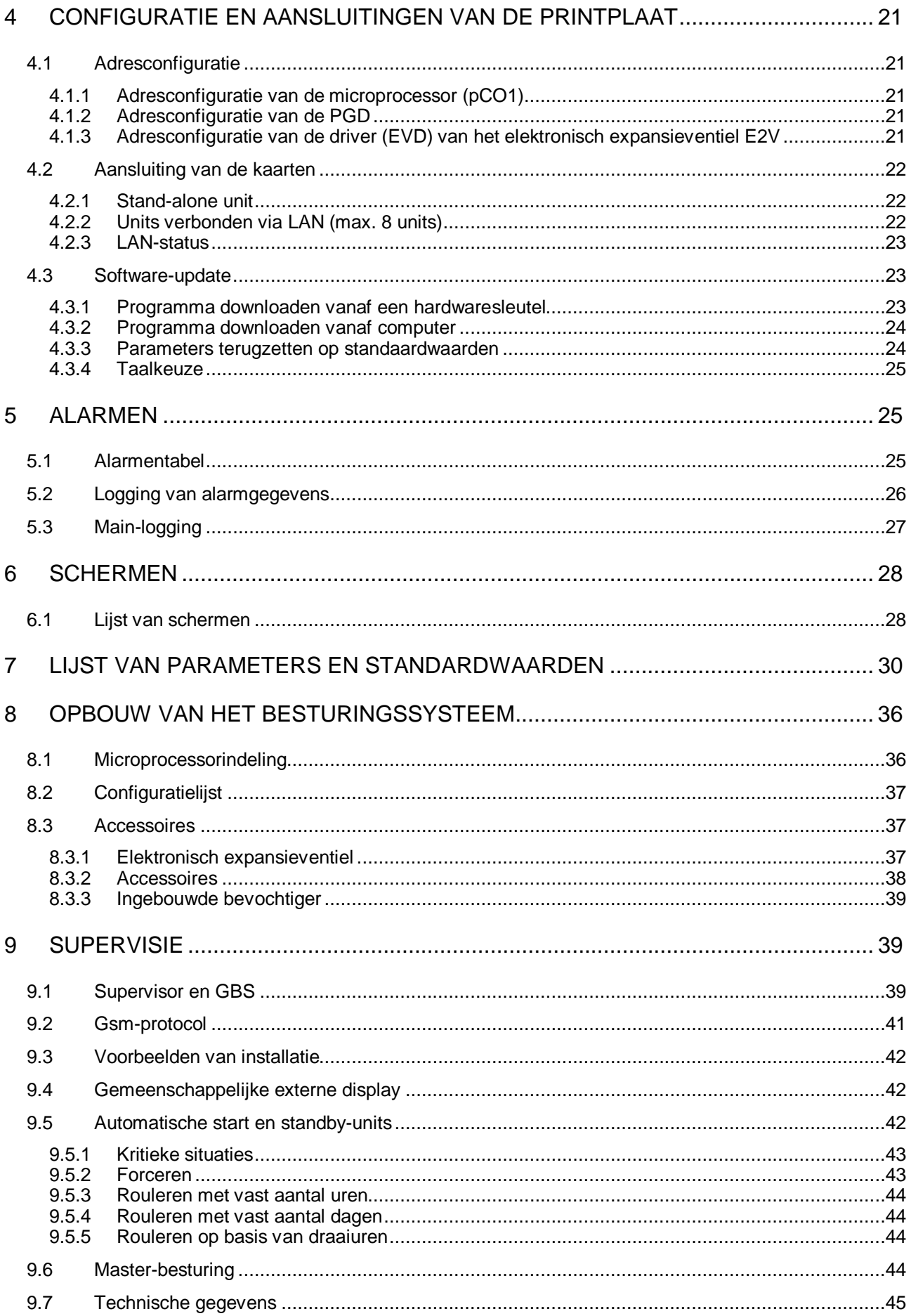

## **1 ALGEMENE BESCHRIJVING VAN DE TOEPASSING**

Dit programma bestuurt air-conditioningunits van het type 'DX' (Directe Expansie) of 'CW' (Koud Water). De belangrijkste eigenschappen van het toepassingsprogramma zijn hieronder beschreven.

## *1.1 Hoofdfuncties van het programma*

De hoofdfuncties van het programma zijn:

- het regelen van temperatuur en vochtigheid in civiele en technologische omgeving
- het beheren van 1 of 2 hermetische compressoren
- het besturen van 1 of 2 verwarmers
- verwarmingskleppen, modulerend 0-10 volt of driepunts aansturing
- koelingskleppen, modulerend 0-10 volt of driepunts aansturing
- ingebouwde elektroden stoombevochtiger
- aan-uit of moduleerde drukgeregelde condensorventilatoren
- regelen van de uittredetemperatuur
- alarmen, logging van alarmgegevens, timing van apparatuur, waarschuwingen
- volledig beheer van de timing van apparatuur
- koppeling met lokale en BMS (GBS) besturingnetwerken (Carel, Modbus, LonWorks, …)

## *1.2 LCD gebruikersinterface*

De LCD-gebruikersinterface toont de volgende gegevens:

- meetwaarden van aangesloten voelers, en zo nodig Calibratie
- start en stop van de unit
- alarmdetectie
- programmering van de configuratie en operationele parameters, beveiligd met een wachtwoord
- draaiuren en tijdinstelling van bestuurde apparaten, beveiligd met een wachtwoord
- programmering van klok en tijdinstelling, beveiligd met een wachtwoord
- keuze uit beschikbare talen (Engels, Italiaans, Duits, Frans)

## *1.3 LAN netwerkverbindingen*

Door de koppeling met een LAN (local area network) kan het programma ook de volgende functies uitvoeren:

- automatisch rouleren van max. 8 units op basis van tijd of bepaalde werking
- regeling van temperatuur en vochtigheid door max. 8 units, met de voelers van unit nr. 1 als referentie
- gebruik van een enkele LCD-display voor het beheer van max. 8 units

## **2 REGEL LOGICA**

## *2.1 Temperatuurregeling*

De verwarmings- en koelingsapparatuur wordt geregeld op basis van de gemeten omgevingstemperatuur (of ruimtetemperatuur). De gemeten temperatuur wordt vergeleken met de ingestelde streeftemperatuur (setpoint); de apparatuur wordt aangestuurd op basis van het verschil tussen die twee waarden. De proportionele band is het werkgebied van de air-conditioner. Er is een proportionele band voor het verwarmen en een voor het koelen. De dode zone is het gebied rond het setpoint waarin de apparatuur niet actief is. De volgende diagrammen laten zien hoe de apparatuur werkt bij koelen en verwarmen. De percentages geven de klepstandvan de modulerende kleppen aan. De begin- en eindwaarden van de warme en koude kleppen komen overeen met resp. 0% en 100% (standaardwaarden). Ze zijn verschillend voor de twee kleppen. als het nodig is zijn de waarden aan te passen om het begin van de opening te vertragen en de complete opening naar te verspoedigen.

![](_page_5_Figure_4.jpeg)

## **2.1.1 Close-control units met directe expansiekoeling**

## **2.1.2 Andere temperatuurfuncties**

De alarmen voor te hoge en te lage temperatuur worden op het scherm zichtbaar. Ze hebben een instelbare vertragingstijd.

Het verschil voor de stop van de ontvochtiging geeft de minimumtemperatuur waaronder het ontvochtigen wordt onderbroken. Het ontvochtigen kan opnieuw starten als de temperatuur weer toeneemt met meer dan de bevochtigings-offset. Verschilwaarde en offset zijn wijzigbaar.

![](_page_6_Figure_4.jpeg)

#### **2.1.3 Close-control units met twee waterblokken**

Deze close-control units zijn voorzien van een warmwaterblok en een koudwaterblok. Bovendien is verwarmen mogelijk met verwarmingselementen. Het volgende diagram toont de werking van de koeling. Het verwarmen wordt behandeld in het gedeelte over de units met directe expansie.

![](_page_6_Figure_7.jpeg)

## **2.1.4 Close-control units met één waterblok**

In deze close-control units zorgt hetzelfde blok voor verwarmen of koelen, afhankelijk van het water dat erdoor loopt. In de praktijk werkt de unit alsof hij twee verschillende blokken heeft. De werking van het blok hangt af van een digitaal contact voor winter/zomer, dat aan de besturingskaart meldt of het circulerende water warm of koud is. Als de watertemperatuur klopt met de gewenste actie, dat wordt de temperatuur geregeld met de modulerende klep.

Daarnaast is verwarmen mogelijk met verwarmingselementen of een warmwaterblok. Meer informatie over de werking van verwarmingsblok en verwarmingselementen vindt u in het voorgaande.

## *2.2 Vochtigheidsregeling*

De voorzieningen voor bevochtigen en ontvochtigen worden bestuurd op basis van de vochtigheid gemeten via de temperatuurvoeler van de buitenlucht (of ruimtetemperatuur). De gemeten vochtigheid wordt vergeleken met een ingestelde gewenste vochtigheid (setpoint); de apparatuur wordt aangestuurd op basis van het verschil tussen die twee waarden. De proportionele band is het werkgebied van de air-conditioner. Er is een proportionele band voor het bevochtigen en een voor het ontvochtigen. De dode zone (vast ingesteld op 0,2%) is het gebied rond het setpoint waarin de apparatuur niet actief is.

Ontvochtiging activeert de beschikbare koelingsapparatuur en een contact voor een externe ontvochtiger of voor een lager toerental van de uittredeventilator.

Ontvochtiging kan als volgt worden uitgevoerd:

- Een aan-uit-contact voor een externe ontvochtiger of voor een lager toerental van de uittredeventilator.
- Activeren van compressoren (inclusief actieve capaciteitsregelingen, indien aanwezig)
- 100% activering van de 0-10 volt of modulerende koelklep met driepunts aansturing

De vrije aan-uit-contact voor ontvochtiging wordt altijd aangestuurd, maar de koelingsapparaten zijn afhankelijk van de unitconfiguratie en selectie door de gebruiker. De 0-10 volt modulerende-uitgang van de ontvochtigingsuitlaatventilator wordt automatisch teruggebracht met 50% (instelbaar); met aan-uit van de ventilator, gebruik het digitale contact voor het reduceren van het toerental.

De volgende diagrammen tonen de werking van bevochtiging en ontvochtiging. De percentages geven de klepstandvan de modulerende kleppen aan.

![](_page_8_Figure_1.jpeg)

#### **2.2.1 Close-control units met directe expansiekoeling**

De alarmen voor te hoge en te lage luchtvochtigheid worden op het scherm zichtbaar. Ze hebben een instelbare vertragingstijd.

## **2.2.3 Close-control units met waterblokken**

In deze close-control units zorgen de koudwaterblokken voor de ontvochtiging. Informatie over hun werking vindt u in het voorafgaande. De volgende diagrammen tonen de werking van de ontvochtiging. De percentages geven de klepstand van de modulerende kleppen aan. Let op dat de koudwaterblokken voor ontvochtiging voor 100% ingeschakeld zijn, niet gemoduleerd, zowel bij kleppen met driepunts aansturing als bij kleppen voor 0-10 volt.

![](_page_9_Figure_3.jpeg)

## *2.3 Terugwinblok*

Energieterugwinning is een optionele functie: Een extra koud blok dat water uit een externe bron (namelijk een verdampingstoren) gebruikt, wordt ingezet als het water erin een flink lage temperatuur heeft. Dit kan kostenbesparingen opleveren. Het blok wordt ingeschakeld door een aan-uit-contact of een 0-10 volt modulatiesignaal.

Het volgende diagram toont de voorwaarden om het terugwinblok te activeren: er is een koelvraag, en de temperatuur van het terugwinwater is lager dan terugwin-setpoint – terugwinverschil.

![](_page_9_Figure_7.jpeg)

## **2.3.1 Terugwinning zonder koelapparatuur**

Zoals te zien in het voorgaande diagram wordt het terugwinblok alleen ingeschakeld, terwijl de conventionele koelapparatuur niet ingeschakeld wordt; zoals blijkt uit het volgende diagram, neemt het terugwinblok de gehele koude proportionele band in.

![](_page_10_Figure_3.jpeg)

#### **2.3.2 Terugwinning met koelapparatuur op close-control units met directe expansie**

Met ingeschakeld terugwinblok worden de conventionele airconditioning apparaten alleen ingeschakeld als de omgevingstemperatuur toeneemt boven een bepaalde waarde. Door de samenwerkende effecten van terugwinblok en koelapparatuur daalt de temperatuur, maar voordat het setpoint bereikt wordt, worden de airconditioning apparaten weer uitgeschakeld. In dit geval wordt terugwinning zoveel mogelijk toegepast, zonder de koelapparatuur overbodig te maken. Het volgende diagram toont het in stappen inschakelen van de koelapparatuur, vergeleken met de normale situatie, om zoveel mogelijk energie te sparen.

![](_page_11_Figure_1.jpeg)

#### **2.3.3 Terugwinning met airconditioning apparaten bij close-control units met waterblokken**

Het volgende diagram toont het in stappen inschakelen van het koude blok vergeleken met de normale situatie, om zoveel mogelijk energie te sparen.

![](_page_11_Figure_4.jpeg)

## *2.4 Uittredebegrenzing*

Deze functie voorkomt dat te koude lucht in de ruimte zou circuleren, waarmee gezondheidsrisico's voor mensen vermeden worden. Hiervoor moet bij uittrede een temperatuurvoeler zijn aangebracht. De instellingen 'Setpoint uittrede' en 'Proport. bandbr. uittrede' bepalen een begrenzingsgebied, zoals in het volgende diagram weergegeven.

![](_page_12_Figure_3.jpeg)

Zoals te zien in het diagram wordt de koelapparatuur slechts gedeeltelijk begrensd bij een uittredetemperatuur binnen de proportionele bandbreedte vanaf het uittredesetpoint. Hoe meer de temperatuur daalt des te meer begrenzing.

De gemoduleerde begrenzing geldt niet door de ontvochtiging, omdat die altijd de volledige capaciteit van de koelapparatuur nodig heeft. In de praktijk wordt de koelapparatuur alleen uitgeschakeld als de uittredetemperatuur onder het proportionele gebied zit. De apparaten worden weer ingeschakeld als de uittredetemperatuur het uittredesetpoint bereikt, zoals te zien in het volgende diagram.

![](_page_12_Figure_6.jpeg)

## *2.5 Condensorventilators*

Bij units van het DX-type is regeling op condensordruk mogelijk, waarbij de ventilatoren worden gestuurd op basis van de druk in de condensor en de toestand van de compressor. De ventilatoren worden gemoduleerd (0-10 V) of geschakeld met digitale uitgangen. De regeling hangt af van een setpoint en een gebied, zoals weergegeven in het volgende diagram:

![](_page_13_Figure_3.jpeg)

Het volgende diagram toont de werking van de ventilatoren gestuurd door modulerende uitgangen:

![](_page_13_Figure_5.jpeg)

Het maximale en het minimale toerental van de 0-10V-uitgangen zijn instelbaar. Als het ingestelde minimumtoerental hoger is dan 0 volt, dan werkt de ventilator op het laagste toerental 1,0 bar onder het condensatiesetpoint, voordat hij uitschakelt, zoals aangegeven in het diagram hierboven.

## **2.5.1 Enkele of aparte blokken**

In geval van een enkel blok is slechts één uitgang actief (aan-uit of modulerend). Bij units met minimaal één condensorvoeler en geactiveerde uit-aan-uitgangen, kunnen achtereenvolgens twee aan-uit-uitgangen worden geactiveerd, ieder in een deel van het gebied.

In het geval van aparte blokken zijn er twee verschillende uitgangen (aan-uit of modulerend) geactiveerd, een per circuit.

## **2.5.2 Meting condensatiedruk**

Vooraf: naast de waarden die de voelers aflezen houdt de aansturing van de ventilatoren ook altijd rekening met de werking van de compressor.

Ingeval van een enkele voeler en aparte blokken is de aansturing van de ventilatoren gebaseerd op de metingen voor beide circuits.

Bij twee voelers en een enkel blok vindt aansturing plaats op basis van de hoogste van de twee gemeten waarden.

Als er twee voelers en aparte blokken zijn, geldt voor de aansturing de gemeten waarde van het betreffende circuit.

Is er helemaal geen voeler, dan gaan de ventilator aan samen met de compressoren. Bij een enkel blok gaan de ventilatoren aan indien tenminste één compressor is werking is. Bij aparte blokken bestuurt elke compressor de ventilatoren van zijn eigen circuit.

## **2.5.3 Veiligheidsfunctie**

Voorkoming van hogedrukalarm bij gestopte compressoren. Normaal draaien de condensorventilatoren alleen als de compressoren in werking zijn. Maar in dit geval draaien ze ook bij stilstaande compressoren. De bedoeling is de druk te verlagen en een alarm wegens een te hoge druk te voorkomen. Een dergelijk alarm zou namelijk de unit stoppen. Ook bij stilstaande compressoren kan de druk stijgen, bijvoorbeeld door instraling op de condensor. Ingeval van 0-10V modulerende ventilatoren wordt de modulatie overbrugd.

## **2.5.4 Toerenregeling bij opstarten**

Om de opstarttraagheid van hoogvermogen modulerende ventilatoren te overwinnen, kunnen ze gestart worden met het maximumtoerental. Na enkele seconden gaan ze terug naar het eigenlijk gewenste toerental en het moduleren begint.

## **2.5.5 Omrekening druk–temperatuur**

Zowel druk- als temperatuurvoelers zijn te selecteren. Ingeval drukvoelers zijn toegepast tonen de schermen de temperaturen die overeenkomen met de druk, uitgaande van het type koudemiddel dat is ingesteld (in het fabrieksgedeelte).

## *2.6 Compensatie van setpoint van temperatuur*

Het temperatuursetpoint kan automatisch worden 'gecompenseerd' om redenen van comfort. Denk bijvoorbeeld aan een winkel of kantoor waar regelmatig mensen binnenkomen of naar buiten gaan. Als de binnentemperatuur 10°C lager is dan buiten, dan kunnen de warme vlagen hinderlijk worden of zelfs schadelijk voor de gezondheid. Het verschil tussen binnen- en buitentemperatuur moet voor optimaal comfort niet meer zijn dan 6°C. In dit geval verhoogt de compensatiefunctie het setpoint met 4°C, zodat de omgevingstemperatuur hoger wordt. Deze functie zorgt dat het verschil tussen binnenen buitentemperatuur niet meer dan 6°C wordt.

Voor de compensatie moet buiten een temperatuurvoeler zijn aangebracht. De functie wordt aangestuurd door het compensatiesetpoint, een gebied en een offset, zoals te zien in het volgende diagram:

![](_page_15_Figure_4.jpeg)

## *2.7 Compressoren*

Compressoren worden gestuurd volgens AAN-UIT. Er kunnen maximaal 2 compressoren zijn.

#### **2.7.1 Roteerschema**

Het roteerschema van de compressoren is FIFO (first in, first out). De eerste compressor die wordt ingeschakeld gaat ook als eerste weer uit, en de eerste uitgeschakelde compressor gaat als laatste weer aan. Door dit systeem maken de compressoren bij benadering evenveel draaiuren en verouderen ze even snel. Het roteren is ook uit te schakelen.

## **2.7.2 Timing**

#### **MINIMUMDRAAITIJD NA STARTEN**

Dit is de tijd (in seconden) dat de compressoren ten minste blijven werken nadat ze gestart zijn. Als een verzoek om te stoppen optreedt, blijven de compressoren nog draaien totdat deze tijdsduur geheel verlopen is.

#### **MINIMUMSTILSTAND NA STOPPEN**

Dit is de tijd (in seconden) dat de compressoren minimaal stil blijven staan nadat ze uitgeschakeld zijn. Als in die tijd een startverzoek optreedt, dan starten ze pas nadat eerst die ingestelde tijd verlopen is.

#### **MINIMUMTIJD TUSSEN START VAN VERSCHILLENDE COMPRESSOREN**

Dit is de minimumtijd (in seconden) tussen de start van een compressor en de start van de volgende. Dit interval voorkomt tijdelijke pieken, die anders een hoge energieopname zouden veroorzaken.

#### **MINIMUMTIJD TUSSEN START VAN DEZELFDE COMPRESSOR**

Dit is de minimumtijd (in seconden) tussen twee keer opstarten van dezelfde compressor. Hiermee is het aantal keren dat per uur een compressor start te beperken. Als het maximumaantal starts bijvoorbeeld 10 is, is dat te bereiken door deze instelling op 360 seconden te zetten.

#### **2.7.3 Compressoralarmen**

Compressoralarmen zijn verdeeld in twee digitale ingangen, met de betekenis thermisch alarm en hoge-/lage-drukalarm.

#### **HOGE DRUK – THERMISCH ALARM**

Onmiddellijk alarm dat wordt opgewekt door een externe drukschakelaar of door overbelasting van de compressor. De digitale ingang schakelt van gesloten naar open en de compressor wordt onmiddellijk gestopt. Om de compressor weer te starten moet de gebruiker zelf met de hand het alarm weer op scherp zetten, door op de alarmknop van de display te drukken. Bovendien moet de te hoge druk of de overbelastingssituatie weer zijn opgelost, zodat de digitale ingang weer gesloten is. Nadat de compressor was uitgeschakeld is de timing in werking gezet. Als gevolg daarvan zal de compressor niet meteen weer inschakelen nadat het alarm weer op scherp is gezet.

#### **ALARM TE LAGE DRUK**

Vertraagd alarm aangestuurd oor een externe drukschakelaar. Als die opent activeert de digitale ingang twee timers; als het contact nog open is wanneer de vertragingstijd van die timer afgelopen is, schakelt de compressor uit en het alarm gaat af. (De vertragingstijd is op het scherm instelbaar.) Als het contact

daarentegen weer sluit voor het einde van de vertragingstijd, dan treedt geen alarm op en de timers worden weer op nul gesteld. De twee timers zijn: vertragingstijd van de werkende compressor en de startvertraging van de compressor. De eerste timer gaat altijd meteen tellen, maar de startvertraging telt alleen indien de ingang opent meteen na de start van de compressor. Dit zorgt voor stabilisatie van de vloeistof. De twee timers worden achtereenvolgens geteld.

Om de compressor weer te starten moet de gebruiker zelf met de hand het alarm weer op scherp zetten, door op de alarmknop van de display te drukken. Bovendien moet de te lage druk weer zijn opgelost, zodat de digitale ingang weer gesloten is. Nadat de compressor was uitgeschakeld is de timing in werking gezet. Als gevolg daarvan zal de compressor niet meteen weer inschakelen nadat het alarm weer op scherp is gezet.

#### **ALGEMEEN ALARM**

Een alarm dat alle veiligheidsvoorzieningen van de compressoren samenvat in een enkele digitale ingang, gebruikt op kleine kaarten voor twee compressoren. Dit alarm gaat meteen af zodra de digitale ingang zich opent, en blokkeert dan de compressor. Om de compressor weer te starten moet de gebruiker zelf met de hand het alarm weer op scherp zetten, door op de alarmknop van de display te drukken. Bovendien moet de digitale ingang bekrachtigd zijn. Nadat de compressor was uitgeschakeld is de timing in werking gezet. Als gevolg daarvan zal de compressor niet meteen weer inschakelen nadat het alarm weer op scherp is gezet.

#### *2.8 Verwarmers*

De verwarmers worden bestuurd als eenvoudige AAN-UIT belastingen. Normaal kunnen twee verwarmers met dezelfde voeding worden bestuurd, aangesloten op de twee uitgangen.

Door 'binaire besturing' is het mogelijk drie verwarmingsstappen te gebruiken met maar twee uitgangen en twee belastingen met verschillende vermogenswaarden:

De uitgangen met binaire logica gedragen zich als volgt:

![](_page_17_Picture_158.jpeg)

De uitgangen worden geactiveerd met een kleine vertraging ten opzichte van elkaar, om piekbelastingen te voorkomen.

#### **2.8.1 Alarmen verwarmers**

Elk verwarmingselement is voorzien van een digitale ingang voor aansluiting op een compressor overbelastingsbeveiliging of verschilschakelaar om storingen te signaleren.

Wanneer de digitale ingang van gesloten naar open gaat, treedt meteen een alarm op, en de verwarmer wordt onmiddellijk uitgeschakeld. Om de verwarmer weer in te schakelen moet de gebruiker zelf met de hand het alarm weer op scherp zetten, door op de alarmknop van de display te drukken. Bovendien moet de overbelasting of het verschil van de compressor weer zijn opgelost, zodat de digitale ingang weer gesloten is.

## *2.9 Modulerende kleppen*

#### **2.9.1 Kleppen met driepunts aansturing**

Kleppen met drie elektrische contacten (naast de voeding): Gemeenschappelijk, openen en sluiten.

De klepstand van de klep varieert van 0% tot 100% afhankelijk van de tijd dat de relais bekrachtigd zijn geweest. Dit is te berekenen uit de openings-/sluitingstijd, de tijd die de klep nodig heeft om volledig te openen resp. te sluiten. Dit is een kenmerkende eigenschap van de klep. De relais mogen nooit tegelijk bekrachtigd worden. De klep is dus aan het openen, aan het sluiten, of blijft in dezelfde stand staan.

De klepstand wordt berekend op basis van het temperatuurverschil en de openings-/sluitingstijd. Als de omgevingstemperatuur gelijk is aan het setpoint, blijven de kleppen gesloten. Hoe meer de temperatuur afwijkt van het setpoint, hoe meer de kleppen open gaan, totdat ze volledig open zijn als de temperatuur groter dan of gelijk aan de setpoint + / - proportionele band.

Tijdens bedrijf worden de kleppen vaak gedeeltelijk geopend of gesloten. Het programma kan de klepstand bijhouden door het totaalsaldo bij te houden van de tijden dat de klep aan het openen resp. sluiten is, vanaf de start van de besturingskaart.

#### **OPNIEUW AFSTELLEN**

Omdat er geen terugkoppeling is van de feitelijke stand van de kleppen, is het voor het programma niet gemakkelijk deze kleppen met driepunts aansturing goed te regelen. Er kunnen gemakkelijk kleine verschillen ontstaan tussen de feitelijke klepstand en de klepstand die het programma heeft berekend. Dit kan bijvoorbeeld als de berekende bekrachtigingstijd van een relais iets afwijkt van het feitelijk aanspreken, of door mechanische wrijving in de klep. Om dit probleem te verhelpen zijn de volgende maatregelen getroffen:

- Steeds wanneer de temperatuurregeling volledige sluiting of opening van een klep nodig maakt, verlengt het programma de sluitings- resp. openingstijd met 25%.
- Bij het opnieuw starten van de besturingskaart worden de kleppen volledig gesloten, gedurende de tijd die nodig is om zo'n volledige sluiting te bewerkstelligen (klepeigenschap). Pas daarna begint de modulerende aansturing.

#### **2.9.2 0-10 volt KLEPPEN**

Deze kleppen worden vanuit de microprocessor aangestuurd met een signaal tussen 0 en 10 volt, voor een opening tussen 0% en 100%.

Het elektrische signaal van 0-10 volt is in de proportionele band direct evenredig met het verschil tussen temperatuur en setpoint. Anders dan bij de kleppen met driepunts aansturing, hebben deze kleppen geen bijstelling nodig. Hun stand is namelijk direct proportioneel met het analoge uitgangssignaal.

## *2.10 Uittredeventilator*

Bij ingeschakelde unit blijft de uittredeventilator in werking. Hij is aan te sturen met aan-uit of met een modulerende uitgang. De ventilator is voorzien van een thermisch alarm en een luchtstroomalarm, die beide de unit blokkeren in de UIT-stand. Het thermisch alarm moet handmatig teruggesteld worden; bij het luchtstroomalarm gebeurt dat automatisch. Beschrijving van de modulerende regeling:

![](_page_19_Figure_10.jpeg)

## **3 DE GEBRUIKERSINTERFACE**

De geleverde gebruikersinterface PGD is voorzien van een LCD-display (4 regels x 20 kolommen) en 6 toetsen. Hiermee zijn alle functies van het programma uit te voeren. Via de gebruikersinterface is op elk moment de toestand van de unit te bekijken en zijn de parameters aan te passen. De gebruikersinterface mag worden afgekoppeld van de hoofdkaart, omdat zijn aanwezigheid niet strikt noodzakelijk is.

![](_page_20_Picture_3.jpeg)

## *3.1 Beschrijving van het toetsenbord*

De PGD-gebruikersinterface heeft zes toetsen. Het gebruik ervan is beschreven in de volgende tabel.

![](_page_20_Picture_140.jpeg)

## **3.1.1 De unit AAN/UIT schakelen**

De unit wordt uitgeschakeld door de toetsen Esc + Enter vijf seconden lang samen ingedrukt te houden. Er verschijnt dan een scherm waarop u de gewenste handeling kunt uitvoeren door op Enter te drukken.

## **3.1.2 De schermen doorlopen**

Druk op PRG om in het hoofdmenu te komen; vervolgens kunt u met de pijltoetsen de cursor op het gewenste onderwerp zetten, en daar met Enter naartoe gaan.

## *3.2 Externe gebruikersinterface*

## **3.2.1 Zonder lokale display**

![](_page_21_Figure_3.jpeg)

## **3.2.2 Met lokale display**

![](_page_21_Figure_5.jpeg)

## **4 CONFIGURATIE EN AANSLUITINGEN VAN DE PRINTPLAAT**

Het LAN (local area network) vormt een fysieke verbinding tussen microprocessor, display en de drivers voor de elektronische expansieventielen. Door deze verbinding zijn variabelen uit te wisselen van de ene kaart naar de andere, bestuurd door de software, zodat de hardware op een functionele wijze kan samenwerken. Ook in een stand-alone unit moeten de kaarten worden geconfigureerd.

## *4.1 Adresconfiguratie*

#### **4.1.1 Adresconfiguratie van de microprocessor (pCO1)**

Het configureren van de adressen gaat bij de pCO1 met deze stappen:

- Sluit de pCO1 aan op de display PGD, met het adres ingesteld op 0. (Zie adresconfiguratie van de PGD)
- Schakel de elektrische voeding in, door tegelijk de toetsen ALARM en UP (pijl omhoog) in te drukken.
- Stel het juiste adres in met de toetsen UP of DOWN.
- Druk op ENTER om de waarde vast te leggen en dit scherm te verlaten.

#### **4.1.2 Adresconfiguratie van de PGD**

Het configureren van de adressen gaat bij de PGD met deze stappen:

- Houd UP+ENTER+DOWN enkele seconden lang ingedrukt
- Druk op Enter en daarna op de pijltoeten (UP/DOWN) om het juiste adres in te stellen.
- Druk op ENTER om de waarde vast te leggen en dit scherm te verlaten.

#### **OPMERKINGEN:**

- Als de adressen van de microprocessor of van de PDG niet worden gecorrigeerd, wordt het functioneren van de unit niet gegarandeerd, en de PDG-display kan niets laten zien.

- Na het juist instellen van het adres van de PGD kan enige tijd de mededeling 'NO LINK' (geen verbinding) zichtbaar zijn.

#### **4.1.3 Adresconfiguratie van de driver (EVD) van het elektronisch expansieventiel E2V**

De driver EVD wordt geconfigureerd met behulp van een dip-switch (binaire instelling) in de driver, achter de frontplaat:

het

![](_page_22_Picture_153.jpeg)

![](_page_22_Picture_154.jpeg)

## *4.2 Aansluiting van de kaarten*

De elektrische verbinding van de kaarten gaat met twee soorten kabels:

#### **Displayaansluiting**

De display wordt aangesloten met een zesaderige kabel met RJ11-connectors; de kabel is anders dan standaard telefoondraad omdat bij de displaykabel de connectors getwist zijn.

#### **LAN-aansluiting**

Voor de LAN-aansluiting is een tweeaderige afgeschermde kabel nodig, van unit naar unit. Hiervoor is een aansluitstrip aanwezig in het elektrische paneel (zie betreffend elektrisch schema); de gegevens worden verzonden volgens RS485; Er is geen extra driver nodig.

## **4.2.1 Stand-alone unit**

![](_page_23_Figure_8.jpeg)

## **4.2.2 Units verbonden via LAN (max. 8 units)**

In het LAN (local area network) kunnen maximaal acht units met elkaar verbonden worden. Elke unit kan (intern) aangesloten zijn op een of twee drivers (EVD) voor het besturen van elektronische kleppen, en op een display voor de interactie met de gebruiker. De volgende tabel geeft de adressen van de microprocessor, de drivers (EVD) en van de display.

![](_page_23_Picture_195.jpeg)

![](_page_24_Picture_155.jpeg)

Het adres van de microprocessor is te zien in de rechteronderhoek van het hoofdscherm.

Met de **display met adres 32** zijn alle kaarten te besturen zonder dat andere displays nodig zijn, of in aanvulling op de andere displays. Het programma staat toe om via de display met adres 32 alle parameters van de aangesloten kaarten te benaderen, een voor een. Het overschakelen naar de parameters van een volgende kaart gaat met de toetscombinatie ESC + DOWN.

#### **4.2.3 LAN-status**

Bij de start van het systeem kunnen er in het LAN problemen zijn (niet functionerende kaarten of niet startende displays) doordat elektrische aansluitingen niet goed zijn of doordat verkeerde adressen zijn toegekend. Om die reden is er een speciaal scherm, de LAN-status, waarin in real time te zien is welke apparaten (besturingskaarten en display) goed zijn aangesloten en geadresseerd. Dit speciale scherm is op te roepen door de toetsen Up-Down-Enter van een netwerkdisplay (maakt niet uit welk) minstens 10 seconden lang ingedrukt te houden. Na de eerste 5 seconden ziet u een scherm; na nog 5 seconden verschijnt het volgende scherm:

![](_page_24_Picture_156.jpeg)

Zoals u ziet zijn de netwerkadressen 1 tot 32 zichtbaar, ieder met een symbool dat het soort op dat adres aangesloten apparaat weergeeft: een display (kleine rechthoek) of een kaart / klepdriver (grote rechthoek). Een streepje geeft aan dat de kaart of display een incorrect adres heeft of niet goed aangesloten is. Als de symbolen verschijnen en weer verdwijnen, duidt dat erop dat het LAN instabiel is, of wat waarschijnlijker is, dat adressen dubbel gebruikt zijn. Het nummer achter de T is het adres van de gebruikte display. In het voorbeeld zien we een netwerk dat bestaat uit één kaart of klepdriver met adres 1 en één display op adres 25. Nadat het scherm gecontroleerd is, en er zijn problemen met de voeding van het netwerk, controleer de verbindingen en adressen en schakel de voeding weer in.

## *4.3 Software-update*

Als een update van de software nodig is, kunnen de kaarten worden geherprogrammeerd door het applicatieprogramma opnieuw te DOWNLOADEN naar het Flash-geheugen. dit is mogelijk vanaf een zgn. hardwaresleutel of vanaf een computer.

#### **4.3.1 Programma downloaden vanaf een hardwaresleutel**

Sluit als volgt de sleutel aan op de pCO1:

1. Schakel de pCO1 uit en verwijder met een schroevendraaier het deksel van het 'expansion memory' (de geheugenuitbreiding).

![](_page_24_Picture_13.jpeg)

2. Zet de key-selector op

3. Steek de hardwaresleutel in de daarvoor bedoelde gleuf.

4. Druk de pijltoets-omhoog en pijltoets-omlaag tegelijk in en schakel de kaart in.

5. Controleer dat de rode LED van de sleutel gaat branden.

6. Wacht tot het upload-verzoek op de LCD verschijnt, laat dan de toetsen los en bevestig het verzoek met Enter; de gegevensoverdracht duurt ongeveer 10 seconden.

7. Schakel de pCO1 uit, haal de hardwaresleutel eruit, plaats de deksel weer en schakel de kaart weer in.

8. De kaart werkt nu met het programma dat vanaf de hardwaresleutel is overgebracht.

#### **4.3.2 Programma downloaden vanaf computer**

Gebruik de converter (RS232/RS485) en het programma WinLOAD 32, als volgt:

1. Sluit de converter (RS232/RS485) aan op de netvoeding via de transformator in de kit.

2. Sluit de converter aan op een vrije seriële poort van de pc, met behulp van de seriële kabel in de kit.

3. Sluit de converter met behulp van een telefoonkabel aan op connector J10 van de pCO1.

4. Installeer Winload, als Winload niet al op de pc stond.

5. Draai WinLOAD32 op de pc, terwijl de kaart uitgeschakeld is.

6. Vul het nummer van de seriële poort van de pc in bij het veld 'COMM' (1 voor COM1, 2 voor COM2).

7. Vul '0' in bij het veld 'pCO ADD'.

8. Schakel de kaart in.

9. Wacht 30 seconden totdat de melding 'OFF LINE', linksonder in het programma WinLOAD32, verandert in 'ON LINE', of tot de gele LED naast de dip-switch op de kaart gaat knipperen. Vul nu het feitelijke LANadres van de kaart in bij het veld 'pCO² ADDR'. Middenonder in het scherm van het Winload-programma gaat nu een blauw lampje branden.

10. Kies in WinLOAD32 eerst 'Uploaden' en daarna 'Toepassing' (application)

11. Selecteer de map waarin de programmabestanden van de toepassing staan.

12. Selecteer met de ctrl-toets een serie \*.iup-bestanden, als u talen in de pCO1 wilt laden. Selecteer ook de bestanden \*.blb (voor niet-LAN-toepassingen) of bestand flash1.bin in het te laden programma (voor LAN-toepassingen).

13. Klik op 'UPLOADEN' om de downloadprocedure te starten. Deze duurt ongeveer 1 tot 5 minuten, afhankelijk van het aantal \*.iup-bestanden en de grootte van de diverse bestanden.

14. Wacht tot de melding 'Uploaden OK' verschijnt in de voortgangsbalk.

15. Maak de telefoonkabel tussen kaart en converter los. Sluit de externe display (indien van toepassing) aan, en schakel de kaart uit en weer aan.

**LET OP**: Bij gebruik van een LAN met meerdere kaarten kan het nieuwe programma ook op de andere kaarten worden geïnstalleerd zonder de bewerkingen te hoeven herhalen: nadat het programma op de eerste kaart is geïnstalleerd, herhaalt u eenvoudig de stappen 8 tot 14, waarbij u in het veld 'pCO ADDR' in programma WinLOAD32 steeds met nieuwe adres van de kaart invult.

#### **4.3.3 Parameters terugzetten op standaardwaarden**

Standaardinstellingen (defaults) zijn de waarden van de parameters die door de fabrikant tevoren al zijn aangebracht. Bij de DOWNLOAD-actie zoals hierboven beschreven worden de parameters automatisch toegewezen. Parameters zijn bijvoorbeeld tijdswaarden, setpoints, proportionele banden, etc. (zie de volledige lijst van standaardwaarden).

Na het instellen van de standaardwaarden moeten de parameters worden gewijzigd volgens de speciale parameterlijst met de specifieke parameters van de geïnstalleerde unit.

Uit te voeren handelingen voor de handmatige installatie van de standaardparameters:

1. Druk de toetsen PRG en ESC tegelijk in, typ het fabrikantwachtwoord, en druk op Enter.

2. Druk drie keer op de pijl omlaag, zodat de cursor op 'INITIALISATIE' (laatste regel) komt. Druk dan op Enter.

3. Nu verschijnt het parameterscherm. Druk om te installeren nu op ENTER en voer het fabrikantwachtwoord in.

4. **WAARSCHUWING:** Wij raden aan deze functie alleen met de uiterste voorzichtigheid te gebruiken. Bedenk dat alle ingestelde parameters hierdoor uit het geheugen gewist worden, en dat terughalen niet meer mogelijk is!

5. Na het indrukken van Enter verschijnt de melding "PLEASE WAIT" (even geduld a.u.b.) enkele seconden lang.

6. Schakel de elektrische voeding uit en daarna weer in.

#### **4.3.4 Taalkeuze**

De ingestelde taal is standaard Engels, maar ook de talen Italiaans, Frans, Duits en Spaans zijn in te stellen. Het wijzigen van de taal gaat als volgt:

- 1. Druk op de PROGRAMMEER-toets, kies MAINTENANCE (onderhoud) en druk op Enter.
- 2. Druk in scherm A0 op ENTER, en kies met pijl omlaag of omhoog de gewenste taal.
- 3. Druk op ENTER om de nieuwe taalinstelling te bevestigen.

## **5 ALARMEN**

De door het programma beheerde alarmen helpen de goede werking van de aangesloten apparatuur te handhaven, en zorgen voor een signalering in het geval dat de regelparameters abnormale waarden hebben of als er een storing in de besturingskaart is. De alarmen komen voort uit de digitale alarmingangen, voeler of de kaart. De uitwerking van de alarmen varieert van het signaleren van een eenvoudige blokkering van een of meer apparaten tot het geheel stilleggen van de air-conditioning-unit. Veel alarmen zijn onderworpen aan een programmeerbare vertragingstijd.

Bij het vaststellen van een alarm vindt de volgende signalering plaats:

- de rode LED onder de knop ALARM gaat branden.
- De afkorting AL op het menuscherm gaat knipperen.

Na het indrukken van de alarmtoets gaat de zoemer uit en het alarmscherm wordt weergegeven. Als er meer alarmen actief zijn, wordt het eerste getoond; de andere alarmen zijn op te roepen met de pijltoetsen. Bij het indrukken van andere toetsen wordt het alarmscherm verlaten. Ze blijven echter wel opgeslagen en ze zijn later weer op te roepen.

Om het alarm te resetten en de alarmboodschap met de hand te verwijderen, verplaatst u de cursor op de alarmschermen en drukt u opnieuw op Alarm. Als de oorzaken van het alarm zijn opgeheven (digitale ingangen weer in normale stand, temperatuur binnen de normale grenzen, e.d.) verdwijnen de schermen, het rode lampje gaat uit en er is een melding 'NO ALARM ACTIVE' (geen alarm actief) te zien. Als de oorzaak van één of meer alarmen nog steeds aanwezig is, dan verdwijnen alleen de opgeheven alarmen, maar de andere blijven zichtbaar en het rode lampje blijft branden.

Er zijn twee soort alarmen: alarmen met handmatige terugstelling en alarmen met automatische terugstelling.

De alarmen met handmatige terugstelling moeten eerst op het scherm verwijderd worden (zoals hierboven beschreven) om de apparatuur van de unit te kunnen herstarten. De alarmen met automatische terugstelling deblokkeren het apparaat of herstarten de unit weer nadat de oorzaak verdwenen is, maar de alarmgegevens blijven wel opgeslagen in het geheugen.

![](_page_26_Picture_388.jpeg)

## *5.1 Alarmentabel*

![](_page_27_Picture_527.jpeg)

## *5.2 Logging van alarmgegevens*

De logging van alarmgegevens maakt het mogelijk de werkingstoestand van de air-conditioning-unit vast te leggen op het moment dat een alarmsituatie optreedt of onder bepaalde voorwaarden. Alarmen worden vastgelegd als gebeurtenissen, die later uit het geheugen kunnen worden opgeroepen en bekeken. De logging maakt als het ware foto's van het systeem op het moment dat een alarm afgaat. Dat maakt de logging een uiterst nuttig hulpmiddel voor het doen van suggesties over mogelijke oorzaken en oplossingen bij storingen en het uitvallen van het systeem. Het programma is voorzien van een MAIN-logging en een DEVELOPED-logging.

## *5.3 Main-logging*

Het opslaan van gebeurtenissen is mogelijk dankzij het zeer grote geheugen van de kaart. De MAIN-logging is m.b.v. een parameter te activeren; Als de (optionele) klokkaart niet aanwezigheid is, is de MAIN-logging ook niet beschikbaar. Er is geen andere optionele kaart voor nodig.

Het maximaal aantal gebeurtenissen dat kan worden opgeslagen is 100; als de laatste beschikbare geheugenplaats (alarm nummer 100) is gebruikt, overschijft het volgende alarm weer het eerste dat was opgeslagen (nummer 001). Deze procedure geldt voor alle volgende gebeurtenissen. De gebruiker kan geen opgeslagen gebeurtenissen verwijderen, behalve bij een geheel nieuwe installatie met standaardwaarden. Het scherm voor de MAIN-logging is te bereiken door op de ALARM-toets te drukken terwijl scherm E4 wordt weergegeven. Het scherm is weer te verlaten met de Esc-toets. Het scherm ziet er als volgt uit:

HISTORY ALARMS

![](_page_28_Picture_101.jpeg)

Bij elk alarm worden de volgende gegevens opgeslagen:

- Alarmbeschrijving
- tijd
- datum
- chronologisch volgnummer (0-100)

Het chronologisch volgnummer, getoond in de rechterbovenhoek, geeft aan in welke volgorde de alarmen ontstaan zijn, binnen de 100 beschikbare geheugenplaatsen. Alarmnummer 001 is het eerste alarm dat is ontstaan nadat de MAIN-logging in ingeschakeld.

Door de cursor naar het chronologisch volgnummer te brengen en de pijltoetsen te gebruiken, kunt u de alarmhistorie van de max. 100 opgeslagen gebeurtenissen bekijken.

In positie 001 is door de alarmen bladeren met de pijl omlaag niet mogelijk.

Als er bijvoorbeeld 15 alarmen zijn opgeslagen en de cursor staat op positie 015, dan is bladeren met de pijltoets omhoog niet mogelijk.

## **6 SCHERMEN**

De schermen zijn verdeeld in de volgende categorieën:

**ONDERHOUD** (maintenance): periodieke controle van de apparatuur, het kalibreren van de aangesloten voelers, het wijzigen van de draaiuren en het handmatig beheer van de apparatuur. WACHTWOORD = 105

**PRINTER:** de parameterlijst afdrukken, alleen met een speciale versie van de display. GEEN WACHTWOORD

**IN- en UITGANGEN:** hiermee zijn de digitale en analoge in- en uitvoerwaarden af te lezen. GEEN WACHTWOORD

**KLOK:** het instellen en activeren van de tijdinstelling voor temperatuur en vochtigheid. WACHTWOORD = 108

**SETPOINT:** het instellen van setpoints voor temperatuur en vochtigheid en het regelen van de klok. GEEN WACHTWOORD

**GEBRUIKER:** het instellen van de hoofdfuncties (timing, setpoints, proportionele banden) van de aangesloten apparatuur; WACHTWOORD = 108

**FABRIKANT (manufacturer):** het configureren van de air-conditioner, het activeren van de hoofdfuncties en het selecteren van het aangesloten apparaat. WACHTWOORD = op aanvraag beschikbaar. Dit menu is verdeeld in de volgende categorieën:

**CONFIGURATIE, PARAMETERS, CAREL EXV DRIVERS, TIMING EN INITIALISATIE.**

#### *6.1 Lijst van schermen*

De volgende lijst bevat de mogelijke schermen. De kolommen geven schermopeenvolgingen aan: het eerste scherm (A0, B0…) is op te roepen met de betreffende toets, de andere schermen verschijnen van daaruit met behulp van de pijltoetsen. In de rechterbovenhoek van het scherm staan codes als Ax, Bx, Cx, enz., waardoor de schermen gemakkelijk te identificeren zijn. De betekenis van symbolen '0' en '1' is toegelicht in de vorige paragraaf. Het symbool PSW geeft de schermen aan voor het invoeren van wachtwoorden.

![](_page_29_Picture_344.jpeg)

![](_page_30_Picture_185.jpeg)

## **7 LIJST VAN PARAMETERS EN STANDARDWAARDEN**

Onderstaande tabel geeft een lijst van de parameters van het programma, met daarbij de volgende informatie: schermcode (deze is rechtsboven in het scherm te zien) om de parameter gemakkelijker te kunnen terugvinden, de standaardwaarde, de minimum- en maximumwaarde (waardenbereik), en de eenheid waarin de parameter wordt uitgedrukt.

Om een parameter in de display terug te vinden kunt u als volgt te werk gaan:

- Zoek de parameter op in onderstaande tabel en vind de schermcode die erbij hoort.
- Zoek met behulp van de lijst van schermen (volgende tabel) en de schermcode het scherm op in de display.

![](_page_31_Picture_585.jpeg)

Voer het klokwachtwoord in K1 ---- 0-9999

![](_page_32_Picture_648.jpeg)

![](_page_33_Picture_582.jpeg)

![](_page_34_Picture_612.jpeg)

![](_page_35_Picture_697.jpeg)

![](_page_36_Picture_412.jpeg)

## **8 OPBOUW VAN HET BESTURINGSSYSTEEM**

## *8.1 Microprocessorindeling*

#### **Connectorbeschrijving**

- 1. connector naar voeding [G(+), G0(-)];
- 2. zekering 250 Vac, 2 A vertraagd (T2 A)
- 3. universele analoge ingangen NTC, 0/1 V, 0/5 V, 0/20 mA, 4/20 mA;
- 4. passieve analoge ingangen NTC en AAN/UIT;
- 5. passieve analoge ingangen NTC
- 6. Gele LED bij ingeschakelde elektrische voeding, en drie indicator-LED's
- 7. 0/10 V analoge uitgangen en PWM phase-cut-uitgangen;
- 8. digitale ingangen bij 24 Vac/Vdc;
- 9. digitale ingangen bij 230 Vac of 24 Vac/Vdc;
- 10. connector met Vref voor 5V voeding van voelers en V Term voor voeding van display;
- 11. connector voor alle standaard displays in de pCO-serie en voor het downloaden van het toepassingsprogramma;
- 12. connector voor pLAN lokaal netwerk;
- 13. connector voor aansluiting op de programmeersleutel;
- 14. digitale uitgangen naar relais
- 15. Connector voor selectie van het type van de analoge ingang;
- 16. Connector voor installatie van seriële kaart
	- RS485 voor supervisor (optioneel)
	- Gateway
		- (protocolconverter, optioneel)
- 17. connector voor installatie van klokkaart (optioneel) .

![](_page_37_Figure_24.jpeg)

**Figure 15: Layout microprocessore**

## *8.2 Configuratielijst*

Met de pCO1-kaarten is de besturing mogelijk van unit van zowel het type 'DX' (met directe expansie) als 'CW' (waterkoeling). Bij het starten van het programma herkent het zelf grootte en type van de besturingskaart, zodat het de in- en uitgangen kan voorbereiden, mede afhankelijk van het type unit (DX of CW) dat is ingesteld bij de fabrikantgegevens van het programma

#### **Let op:**

**Voor de invoer-/uitvoerconfiguratie zie het elektrische schema.**

## *8.3 Accessoires*

## **8.3.1 Elektronisch expansieventiel**

De module EVDriver, voor de besturing van de elektronische expansieventielen (EEV) via het LAN, maakt het mogelijk de intrede-oververhitting te regelen voor een efficiëntere en veelzijdiger werking van de koelunit. Deze voorziening zorgt voor een optimale en stabiele koudemiddelstroom naar de verdamper. Daardoor verbeteren de efficiëntie en de prestaties van de installatie. Ze verhoogt tevens de veiligheid: de lagedrukschakelaar spreekt minder vaak aan, er stroomt minder vaak koudemiddel terug naar de compressor, enz. Bovendien, als de EEV correct gedimensioneerd is, met gebruik van het zwevende of lage setpoint, verbeteren de condensor- en verdamperdruk de efficiëntie van de installatie aanzienlijk. Dit geeft een lager energieverbruik en een betere koelopbrengst.

Elektronische expansieventielen zijn ook veelzijdig, omdat ze geschikt zijn voor koelunits met zeer verschillende capaciteiten in diverse situaties.

Voor het gebruik van een elektronisch expansieventiel is niet alleen de EVDriver en het ventiel zelf nodig, maar ook een temperatuurvoeler en drukomvormer. Beide worden geplaatst aan het eind van de verdamper aan de koelzijde (in de intredepijp van de compressor). Zie het volgende diagram voor een beter begrip van een gebruikelijke opzet van de installatie.

![](_page_38_Figure_10.jpeg)

![](_page_38_Figure_11.jpeg)

Het hoofddoel van het nieuwe besturingsalgoritme is een stabiele werking van de installatie, en zo mogelijk het snel bereiken van een stabiele toestand van oververhitting.

De prioriteit voor een optimale regeling van de koelinstallatie ligt bij een hoge, constante koelopbrengst, meer dan bij extreem lage en stabiele oververhitting.

Het hart van de besturing is een PID-regelaar met coëfficiënten die in te stellen zijn voor de oververhitting. Aanvullende regelorganen zijn:

- LOW (te lage oververhitting met integratietijd en instelbare drempel)
- LOP (te lage verdamperdruk, werkt kortstondig met integratietijd en instelbare drempel)
- MOP (te hoge verdamperdruk, met integratietijd en instelbare drempel)
- HiTcond (te hoge condensordruk, alleen te activeren door de condensordruk voeler zoals afgelezen door de pCO, met integratietijd en instelbare drempel).

De regelparameters zijn beschreven in de parametertabel, met daarbij de drempels en standaardwaarden.

#### **8.3.2 Accessoires**

#### **SERIËLE KAARTEN**

Met de seriële kaart volgens RS485 kunnen pCO1-kaarten rechtstreeks communiceren met een netwerk volgens dat protocol. De maximale snelheid 19.200 baud (instelbaar als parameter). van de extern. De aansluiting op het RS485-netwerk vindt plaats via de uittrekbare connector naar de kaartdisplays. Zie voor de aansluitingen het instructieblad.

![](_page_39_Picture_7.jpeg)

#### **KLOKKAART VOOR pCO1**

De optionele klokkaart maakt het mogelijk tijd en datum (dag, maand, jaar) te hanteren bij functies zoals tijdinstelling. De klok moet worden ingestoken door de betreffende poort op de connector ervoor te verwijderen.

![](_page_39_Picture_10.jpeg)

#### **PCO200KEY0 HARDWARESLEUTEL VOOR pCO1**

Met de hardwaresleutel is het mogelijk het toepassingsprogramma op de pCO1-kaart te laden zonder dat een computer nodig is. Omgekeerd kan de inhoud van het flash-geheugen worden overgebracht naar de sleutel.

![](_page_39_Picture_13.jpeg)

## **8.3.3 Ingebouwde bevochtiger**

Geïntegreerd beheer van een Carel bevochtiger met ondergedompelde elektrode. De pCO1-kaarten beheren door middel van relais alle functies, vanaf het lezen van de bevochtigingsparameters tot de besturing van de apparatuur (vullen, aftappen, uittrede). De bevochtigerparameters (stroom, geleidbaarheid, niveau) worden niet rechtstreeks uitgelezen, maar via een kaart met elektronica. De LCD-display heeft schermen voor het regelen van de bevochtiger. Het programma regelt de stoomuittrede en de werkingscondities van de bevochtiger, uitgaande van de stroom en de vochtigheid van de omgevingslucht. Ook houdt het de toestand en de alarmen bij en toont die.

## **9 SUPERVISIE**

De pCO1 is aan te sluiten, ter plaatse of op afstand, op een besturings-pc, een GSM- of analoog modem of op de meest gebruikelijke GBS'en (BMS: bijv. Modbus, Bacnet, Lonworks). Om die aan te sluiten zijn wel extra interfacekaarten nodig (RS485, RS232, LON) of gateways die met diverse communicatieprotocollen kunnen werken.

## *9.1 Supervisor en GBS*

#### **Advanced Control pCO - Local Area Network**

![](_page_40_Figure_7.jpeg)

Max. aantal units: 8

Omschrijving:

- Master-slavefunctie:

De temperatuur- en vochtigheidsvoelers van de 'master'-unit moeten zich op een 'gemiddelde' plaats in de geregelde ruimten bevinden. De 'master'-unit bestuurt de werking van alle aangesloten units. Dit is een belangrijke functie: zo wordt voorkomen dat bijvoorbeeld een unit aan het bevochtigen is, terwijl een andere tegelijk juist ontvochtigt. De master-unit past de werking van de units aan zodra de gemeten temperatuur of vochtigheid afwijkt van het setpoint, zelfs al is het verschil maar heel klein. Ingeval van stroomuitval of als de master-unit geen verbinding meer heeft met het LAN, gaan de slaves weer onafhankelijk werken op basis van hun eigen waarnemingen.

- Roulering van reservemachines op basis van timing, tijdinstelling of automatisch op basis van bepaalde gebeurtenissen.

- Roulering van 1 tot N-1 units (waarin N het aantal geïnstalleerde units is)

#### **HiNet supervisingsystemen**

Hiermee zijn air-conditioners eenvoudig te monitoren en besturen via een

internetbrowser: de weergegeven pagina's op de pc zijn in HTML, de taal van het wereldwijde web.

![](_page_41_Figure_4.jpeg)

**Op afstand gesplaatste besturings-pc met HiNet**

#### **BMS-integratie**

INNV@-units zijn op de volgende manieren aan te sluiten op een GBS (GebouwBeheerSysteem):

- Rechtstreeks, zonder een gateway te gebruiken, dankzij de mogelijkheid van de 'advanced control' pCO om een protocol te selecteren.

- Via een gateway die het eigen protocol van Carel converteert naar het protocol dat het GBS (BMS) gebruikt.
- Rechtstreeks op het GBS via een geïntegreerde driver voor het Carel-protocol.

![](_page_41_Figure_11.jpeg)

De volgende protocols worden gebruikt voor communicatie met andere systemen:

- Het Carel-protocol *(met HiNet-supervisiesysteem, N = 200)*

- Modbus *(met gateway voor Basic Control, N = 16, Geïntegreerde voor Advanced Control, N = )*

- Bacnet *(met gateway, N = 8)*

- TCP/IP *(met webgate, N = 16)*

- Echelon LonWorks *(alleen met Advanced Control)*

- Trend *(alleen met Advanced Control)*

- OPC-standaard *(OLE voor procesbesturing). Hiermee is een eenvoudige integratie mogelijk met SCADA OPC client-systemen. [ SCADA =Supervisory Control And Data Acquisition ]*

## *9.2 Gsm-protocol*

Door het GSM-protocol te selecteren, zijn SMS-berichten van en naar mobiele telefoons te sturen, met gebruikmaking van een GSM-modem. De pCO1 stuurt een bericht naar de mobiele telefoon als zich een alarm voordoet, en kan op elk moment berichten van de telefoon ontvangen. De gebruiker kan zelf via de mobiele telefoon een deel van de parameters (zie onder) van de unit aanpassen:

![](_page_42_Picture_305.jpeg)

**N.B. Als het GSM-protocol actief is, kan de externe supervisor de pCO1 niet opbellen.** 

## *9.3 Voorbeelden van installatie*

Door de pCO1-kaarten op te nemen in het LAN ontstaan de volgende mogelijkheden:

**1**. Het verdelen van de draaiuren over meer units (waarvan een deel in standby) door middel van een rouleerschema.

**2**. Opstarten van reserve-units als andere units stoppen door een ernstig alarm of door stroomuitval.

**3**. Het opstarten van reserve-units om te compenseren voor thermische overbelasting.

**4**. Het besturen van maximaal 8 units via een enkele externe LCD-display.

**5**. Het besturen van alle units op basis van de voelers van een enkele unit die fungeert als masterunit.

**6**. Het afdrukken van alarmen en het aflezen van voelerwaarden via een gezamenlijke externe display.

Door de aansluiting op het LAN kunnen allerlei verschillende systemen bestuurd worden. De volgende lijst bevat de belangrijkste typen systemen die hiermee op te zetten zijn, in volgorde van complexiteit, met daarbij suggesties voor de aansluitingen:

**1**. Eén of meer onafhankelijke air-conditioningunits (kaart(en) met LAN-adres 1 + externe display(s), indien aanwezig, met LAN-adres 25);

**2**. Twee of meer air-conditioningunits en één externe display (kaarten met LAN-adressen 1-8, via J11 aangesloten volgens RS485, display met LAN-adres 32 aangesloten op een van de kaarten); deze aansluiting maakt de hiervoor genoemde functies mogelijk;

**3**. Twee of meer air-conditioningunits in een LAN, elk met een eigen display (kaarten met LANadressen 1-8 via J11 aangesloten volgens RS485, displays met LAN-adressen 25-32 aangesloten op de betreffende kaart); deze aansluiting maakt de hiervoor genoemde functies mogelijk.

Netwerken waarin kaarten zijn verbonden met het LAN maken het mogelijk units te rouleren, zodat een gemengd netwerk ontstaat met samenwerkende, onafhankelijke units.

Door de LAN-verbinding tussen de kaarten is een gemeenschappelijke display (adres 32) mogelijk, in aanvulling op de eigen displays van de kaarten; Deze oplossing komt van pas als de air-conditioners voorzien zijn van eigen displays, en de gemeenschappelijke display in een ruimte zit.

**BELANGRIJK**: Als slechts één kaart wordt gebruikt, moet die LAN-adres 1 hebben; er is geen elektrische LAN-aansluiting nodig en de externe display, indien aanwezig, moet LAN-adres 25 hebben.

## *9.4 Gemeenschappelijke externe display*

Op het hoofdscherm met het menu is het LAN-adres van de weergegeven kaart te zien in de rechterbovenhoek; bij afzonderlijke displays is het een vast nummer dat overeenkomt met het LAN-adres van de kaart waarop ze zijn aangesloten (1-8).

Op display nr. 32 is de weer te geven kaart te kiezen door op de toets Info te drukken; steeds wanneer die toets wordt ingedrukt, wordt het nummer in de rechterbovenhoek één hoger. De display toont dan de parameters van de geselecteerde kaart.

Als op een bepaalde kaart een alarm optreedt, schakelt de gemeenschappelijke display automatisch over naar die kaart, om het alarm te tonen.

De gemeenschappelijke display kan op elke netwerkkaart aangesloten worden; bij een kaart met een ingebouwde display, moet de gemeenschappelijke display met een telefoonkabel worden aangesloten op connector J10; Bij kaarten met een eigen externe display, zoals in de afbeelding hiernaast, is deze instelling nodig (eigen = Term n; gemeenschappelijk = Term  $n+1$ ).

De gemeenschappelijke display kan alleen de alarmen en parameters van alle kaarten afdrukken.

## *9.5 Automatische start en standby-units*

![](_page_43_Figure_22.jpeg)

De op het LAN aangesloten kaarten zijn rechtstreeks te besturen via het programma in 'kritische situaties', d.w.z. in het geval van storingen (alarmen, stroomuitval) of vanwege rouleren of forceren.

Het programma werkt op basis van enkele parameters die kunnen worden weergegeven en aangepast op de kaart met LAN-adres 1:

- Werkingsmodus van de kaart: Niet aanwezig, aanwezig/geen roulering, aanwezig/roulering. Er zijn acht van deze parameters, een voor elke kaart. Niet aanwezig: unit niet aangesloten: Aanwezig/geen roulering: unit fysiek aangesloten op het LAN, maar niet betrokken bij het rouleren (de unit kan wel de gemeenschappelijke display, het afdrukken en de masterfunctie beheren). Aanwezig/rouleren: unit doet ook mee aan het rouleren.
- Aantal units in standby: deze parameter geeft het aantal units, van degenen met de status aanwezig/rouleren, die op standby moeten komen (uitgeschakeld, klaar om ingeschakeld te worden) als de unit met de knop gestart wordt. De parameter wordt automatisch begrensd tot waarden tussen 0 en het totaal aantal units met aanwezig/rouleren minus 1, zodat altijd minstens één unit opstart.

**BELANGRIJK**. De volgende functies kunnen niet worden uitgevoerd in de volgende situaties:

- Minimaal twee units in de toestand aanwezig/geregeld blijken niet aanwezig
- De standby-units staan ingesteld op nummer 0

De kaart met LAN-adres 1 zorgt voor het beheer van de functies; als deze kaart uit het LAN gehaald wordt, of de kaart functioneert niet meer als gevolg van een stroomstoring, dan worden de standby-kaarten geactiveerd, en de functies zijn opgeschort totdat unit 1 gereset wordt. Als daarentegen de unit gestopt wordt door aan-uit of door de externe aan-uit-knop, onderbreekt dat niet de uitvoering van de netwerkfunctie.

#### **9.5.1 Kritieke situaties**

Units met de status aanwezig/rouleren en in standby worden in elk van de volgende kritieke situaties ingeschakeld:

- Van een van de kaarten is de voeding uitgevallen (stroomstoring).
- Eén van de kaarten geeft een ernstig alarm dat alarmrelais nummer 8 bekrachtigt (elk alarm kan geprogrammeerd worden als ernstig of niet-ernstig).
- Eén van de kaarten verliest de verbinding met het LAN doordat de RS485-kabel niet meer aangesloten is.
- Eén van de kaarten is uitgeschakeld met de knop of door een extern digitaal aan-uit-signaal.
- Eén van de kaarten is uitgeschakeld vanwege een ernstig alarm (zie alarmen tabel).

Als een unit in een van deze situaties terecht komt, wordt automatisch een standby-unit geactiveerd om het aantal draaiende units weer op peil te brengen. Als er bijvoorbeeld twee units uitvallen of niet meer aan het LAN verbonden zijn, dan activeert het programma twee standby units; Als een van de units in een kritieke situatie zich herstelt, wordt die weer gestart en gaat de reserve-unit in standby. Als een kritieke situatie een van de standby-units betreft, volgt geen LAN-actie anders dan het signaleren van het alarm.

#### **9.5.2 Forceren**

Units met de status aanwezig/rouleren of standby worden automatisch ingeschakeld in het geval dat een werkende unit niet na een bepaalde tijd het setpoint bereikt, als gevolg van een uitzonderlijke thermische belasting. Voor elke werkende unit in zo'n situatie kan het bijschakelen van een standby-unit nodig zijn. De in te stellen parameters voor het forceren zijn proportionele band, offset en vertragingstijd, apart voor verwarmen en koelen. Het volgende diagram toont de forceerfunctie:

![](_page_44_Figure_18.jpeg)

#### **9.5.3 Rouleren met vast aantal uren**

Een systeem met zowel werkende units als units in standby wordt ongelijk belast, waardoor sommige units sneller verouderen dan andere. Om dit te ondervangen is rouleren mogelijk via het LAN, zodat de draaiuren goed over de units verdeeld worden. Het komt erop neer dat bij het rouleren een unit in standby wordt geschakeld en een unit die eerst standby stond het overneemt.

Het rouleren met een vast aantal uren gaat uit van een parameter die een rouleerinterval vastlegt. De programmeerbare minimumtijd is 0 uur; in dit geval wordt elke 5 minuten getest op de noodzaak te rouleren. de maximumtijd is 240 uur (10 dagen). De tijd wordt geteld van het opstarten van de unit met LANadres 1, die het rouleren beheert. Het rouleren is mogelijk volgens de LAN-adressen of op aantal draaiuren.

Bij rouleren op adres schakelt de unit met het hoogste adres (van de werkende units) om naar standby, terwijl de unit met het laagste adres van standby naar de werkend toestand gaat.

Bij het rouleren op draaiuren wordt de unit (van de werkende units) die in totaal al het langst in bedrijf is geweest, het eerst naar standby geschakeld, terwijl de tot dan minst gebruikte unit nu wordt ingezet.

#### **9.5.4 Rouleren met vast aantal dagen**

Met de optionele klokkaart wordt het ook mogelijk het rouleerinterval in te stellen in dagen (max. 7) en uren. Deze manier van rouleren werkt hetzelfde als het rouleren met een vast aantal dagen, maar nu is het te programmeren met dagen en uren.

#### **9.5.5 Rouleren op basis van draaiuren**

Deze vorm van rouleren werkt op basis van de unit met het hoogste en die met het laagste aantal draaiuren, waarbij eerstgenoemde in standby gaat en laatstgenoemde wordt ingeschakeld. Het referentieaantal van de draaiuren is hetzelfde als dat van de uittredeventilatoren; om praktische redenen kunnen ze worden aangepast in schermen E6 en E7 van het onderdeel Onderhoud (Maintenance).

## *9.6 Master-besturing*

De units in het LAN en in de modus aanwezig/… volgen dezelfde logica als de unit met LAN-adres 1, die fungeert als 'driver' zodat het systeem kan werken met dezelfde logica. Deze opzet voorkomt dat units elkaar zouden gaan tegenwerken, wat zou kunnen gebeuren in grote installaties met sterk verschillende temperaturen of vochtigheid. In zo'n situatie zou elke unit kunnen reageren op zijn eigen temperatuuren vochtigheidsvoelers, waardoor ongecontroleerd bevochtigen, ontvochtigen, verwarmen en koelen kan plaatsvinden. Dat zou hun effect teniet doen en leiden tot energieverspilling.

**WAARSCHUWING**: De temperatuur- en vochtigheidsvoelers van de 'driver'-unit moeten zich bevinden in een gemiddelde positie binnen de geregelde omgeving.

De 'driver'-unit verstuurt de informatie over de uit te voeren acties over het LAN (local area network). De netwerkunits kunnen zo worden aangestuurd door zowel de aflezing van de betreffende voelers als op aanwijzing van de 'driver' unit, zodat de apparatuur kan inschakelen wanneer de twee factoren samenvallen. De driver-unit past de werking van de units aan zodra de gemeten temperatuur of vochtigheid afwijkt van het setpoint, zelfs al is het verschil maar heel klein.

Ingeval van stroomuitval of als de 'driver'-unit geen verbinding meer heeft met het LAN, gaan de slaves weer onafhankelijk werken op basis van de betreffende voelers waarnemingen.

## *9.7 Technische gegevens*

#### **Algemene specificaties**

![](_page_46_Picture_214.jpeg)

#### **Elektrische specificaties**

![](_page_46_Picture_215.jpeg)

#### **Analoge ingangen**

![](_page_46_Picture_216.jpeg)

#### **Digitale ingangen**

![](_page_46_Picture_217.jpeg)

## **Analoge uitgangen**

![](_page_46_Picture_218.jpeg)

#### **Digitale uitgangen**

![](_page_46_Picture_219.jpeg)

![](_page_49_Picture_0.jpeg)

#### www.lennoxeurope.com

www.lennoxbelgium.com BELGIËN, LUXEMBURG

www.lennoxczech.com REPUBLIEKEN TSCJECHIË

www.lennoxfrance.com FRANKRIJK

www.lennoxdeutschland.com DUITSLAND

www.lennoxnederland.com NEDERLAND

www.lennoxpolska.com POLEN

www.lennoxportugal.com PORTUGAL

www.lennoxrussia.com RUSLAND

www.lennoxdistribution.com SLOVAKIJE

www.lennoxspain.com SPANJE

www.lennoxukraine.com OEKRAÏNE

www.lennoxuk.com Verenigd Koninkrijk en Ierland

www.lennoxdistribution.com ANDERE LANDEN

Omdat Lennox altijd uitgaat van de nieuwste kwaliteitseisen, kunnen specificaties, waarden en afmetingen zonder voorafgaande kennisgeving worden gewijzigd zonder dat Lennox daarvoor aansprakelijk kan worden gesteld.

Ondeskundige installatie, aanpassing, wijziging, service of onderhoud kan schade aan eigendommen of persoonlijk letsel veroorzaken. Installatie en service moeten worden uitgevoerd door deskundige installateurs en servicepersoneel.

 $C \in$ 

INNOV@-PCO-IOM-0907-D